### **PTU A500, A550 e A560 – Versão 5.0**

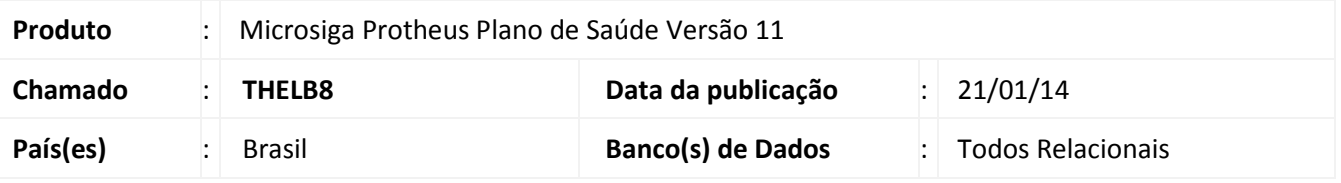

### Importante

Esta melhoria depende de execução do *update* de base *UPDPLSCA* conforme **Procedimentos para Implementação**.

Implementada com ajuste das rotinas de importação e exportação dos **PTU´s A500, A550** e **A560 (Processo AJIUS)** para a versão **5.0**.

### **Procedimento para Implementação**

O sistema é atualizado logo após a aplicação do pacote de atualizações (*Patch*) deste chamado.

### Importante

Antes de executar o compatibilizador **UPDPLSCA** é imprescindível:

- a) Realizar o *backup* da base de dados do produto que será executado o compatibilizador (**\PROTHEUS11\_DATA\DATA**) e dos dicionários de dados SXs (**\PROTHEUS11\_DATA\SYSTEM**).
- b) Os diretórios acima mencionados correspondem à **instalação padrão** do Protheus, portanto, devem ser alterados conforme o produto instalado na empresa.
- c) Essa rotina deve ser executada em **modo exclusivo**, ou seja, nenhum usuário deve estar utilizando o sistema.
- d) Se os dicionários de dados possuírem índices personalizados (criados pelo usuário), antes de executar o compatibilizador, certifique-se de que estão identificados pelo *nickname*. Caso o compatibilizador necessite criar índices, irá adicioná-los a partir da ordem original instalada pelo Protheus, o que poderá sobrescrever índices personalizados, caso não estejam identificados pelo *nickname*.
- e) O compatibilizador deve ser executado com a **Integridade Referencial desativada\***.

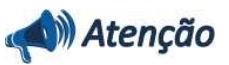

 $\odot$ 

Este documento é de propriedade da TOTVS. Todos os direitos reservados

 $\odot$ 

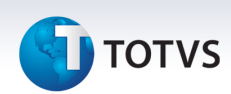

**O procedimento a seguir deve ser realizado por um profissional qualificado como Administrador de Banco de Dados (DBA) ou equivalente!** 

**A ativação indevida da Integridade Referencial pode alterar drasticamente o relacionamento entre tabelas no banco de dados. Portanto, antes de utilizá-la, observe atentamente os procedimentos a seguir:**

- i. No **Configurador (SIGACFG)**, veja **se a empresa utiliza** Integridade Referencial, selecionando a opção **Integridade/Verificação (APCFG60A)**.
- ii. Se **não há** Integridade Referencial **ativa**, são relacionadas em uma nova janela todas as empresas e filiais cadastradas para o sistema e nenhuma delas estará selecionada. Neste caso, **E SOMENTE NESTE, não é necessário** qualquer outro procedimento de **ativação ou desativação** de integridade, basta finalizar a verificação e aplicar normalmente o compatibilizador, conforme instruções.
- iii. **Se há** Integridade Referencial **ativa** em **todas as empresas e filiais**, é exibida uma mensagem na janela **Verificação de relacionamento entre tabelas**. Confirme a mensagem para que a verificação seja concluída, **ou**;
- iv. **Se há** Integridade Referencial **ativa** em **uma ou mais empresas**, que não na sua totalidade, são relacionadas em uma nova janela todas as empresas e filiais cadastradas para o sistema e, somente, a(s) que possui(em) integridade está(arão) selecionada(s). Anote qual(is) empresa(s) e/ou filial(is) possui(em) a integridade ativada e reserve esta anotação para posterior consulta na reativação (ou ainda, contate nosso Help Desk Framework para informações quanto a um arquivo que contém essa informação).
- v. Nestes casos descritos nos itens **"iii"** ou **"iv", E SOMENTE NESTES CASOS**, é necessário **desativar** tal integridade, selecionando a opção **Integridade/ Desativar (APCFG60D)**.
- vi. Quando desativada a Integridade Referencial, execute o compatibilizador, conforme instruções.
- vii. Aplicado o compatibilizador, a Integridade Referencial deve ser reativada, **SE E SOMENTE SE tiver sido desativada**, através da opção **Integridade/Ativar (APCFG60)**. Para isso, tenha em mãos as informações da(s) empresa(s) e/ou filial(is) que possuía(m) ativação da integridade, selecione-a(s) novamente e confirme a ativação.

#### **Contate o Help Desk Framework EM CASO DE DÚVIDAS!**

1. Em **ByYou Smart Client** digite **U\_UPDPLSCA** no campo **Programa Inicial**.

### Importante

Para a correta atualização do dicionário de dados, certifique-se que a data do compatibilizador seja igual ou superior a 27/11/2013.

- 2. Clique em **OK** para continuar.
- 3. Após a confirmação é exibida uma tela para a seleção da empresa em que o dicionário de dados será modificado.

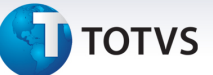

- 4. Ao confirmar é exibida uma mensagem de advertência sobre o *backup* e a necessidade de sua execução em **modo exclusivo**.
- 5. Clique em **Processar** para iniciar o processamento. O primeiro passo da execução é a preparação dos arquivos.

É apresentada uma mensagem explicativa na tela.

- 6. Em seguida, é exibida a janela **Atualização concluída** com o histórico (*log*) de todas as atualizações processadas. Nesse *log* de atualização são apresentados somente os campos atualizados pelo programa. O compatibilizador cria os campos que ainda não existem no dicionário de dados.
- 7. Clique em **Gravar** para salvar o histórico (*log*) apresentado.
- 8. Clique em **OK** para encerrar o processamento.

### **Atualizações do compatibilizador**

- 1. Criação/Alteração de **Campos** no arquivo **SX3 Campos:**
	- Tabela BEJ Itens Autorização Internação

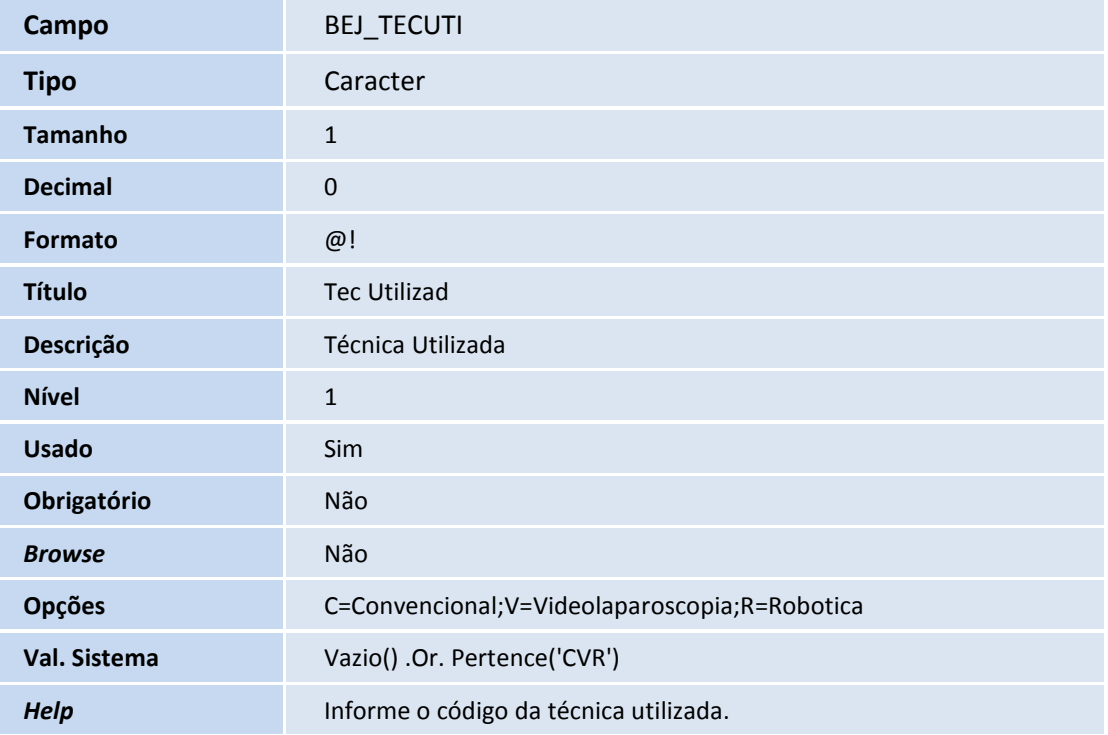

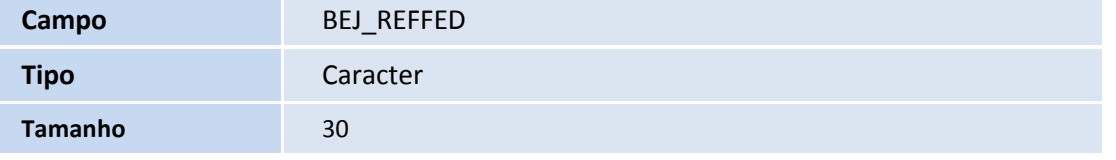

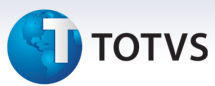

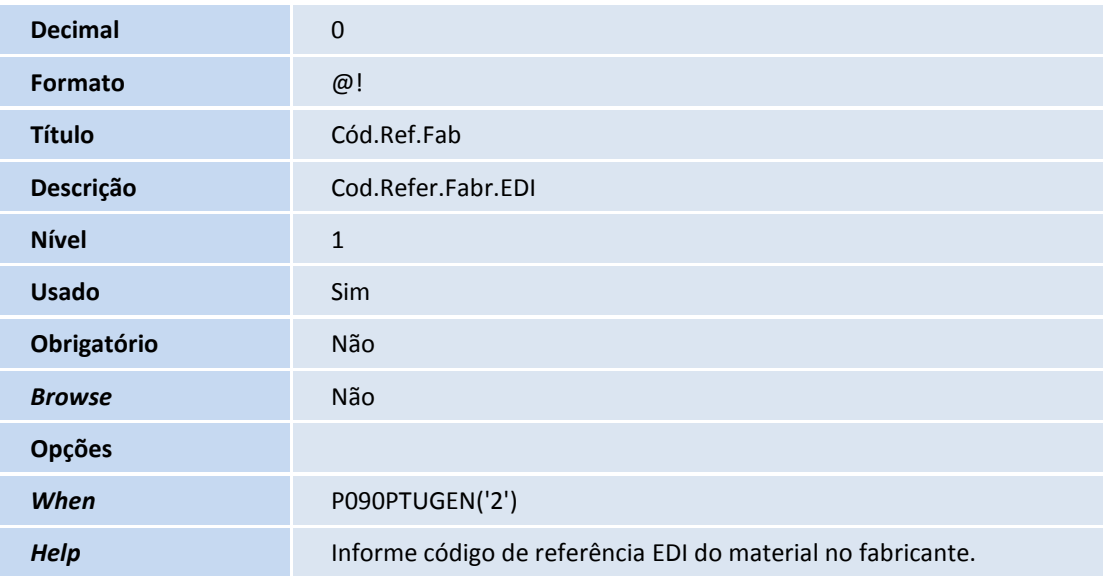

#### • Tabela BIY – Tipos de Saída

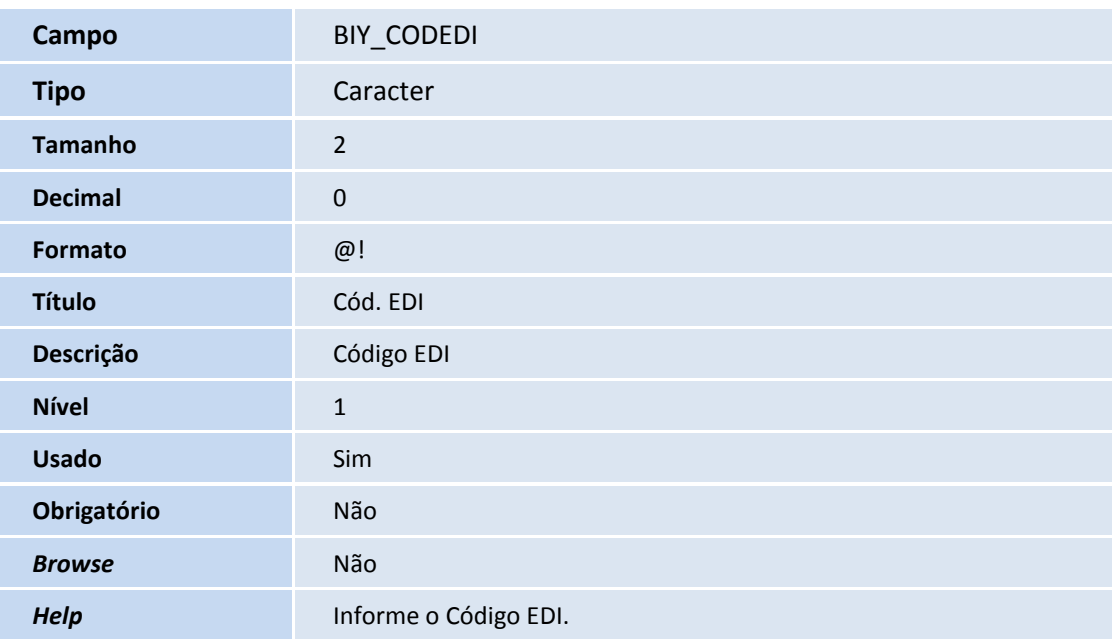

### • Tabela BA8 – Tabela Dinâmica de Eventos

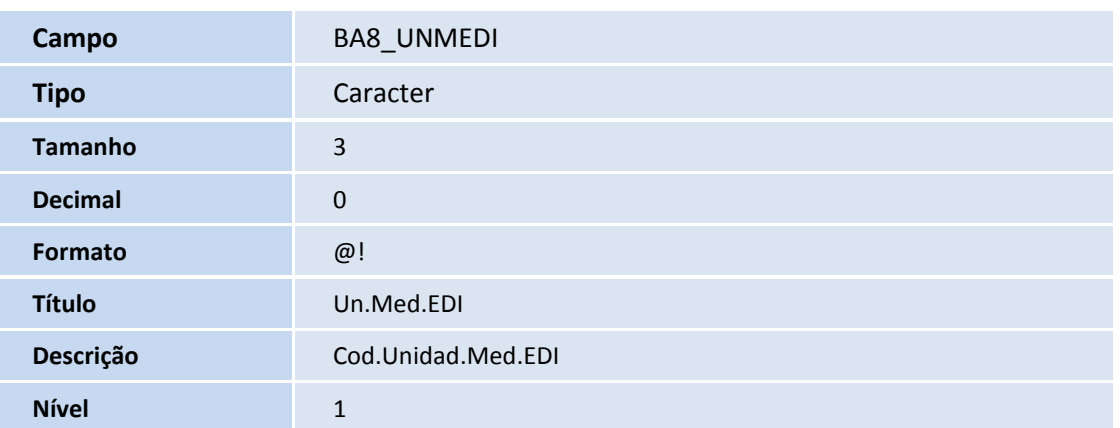

# **D** TOTVS

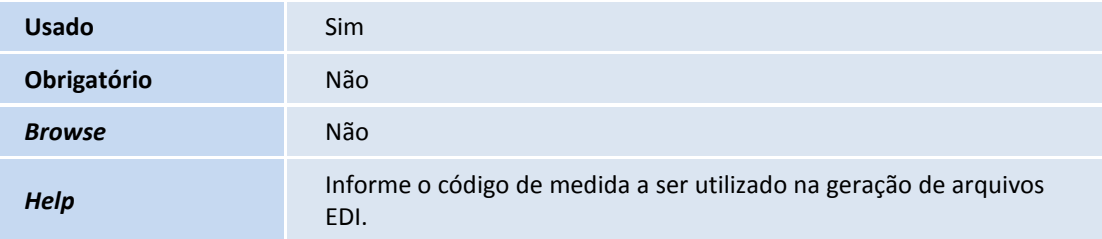

### • Tabela BD5 – Contas Médicas

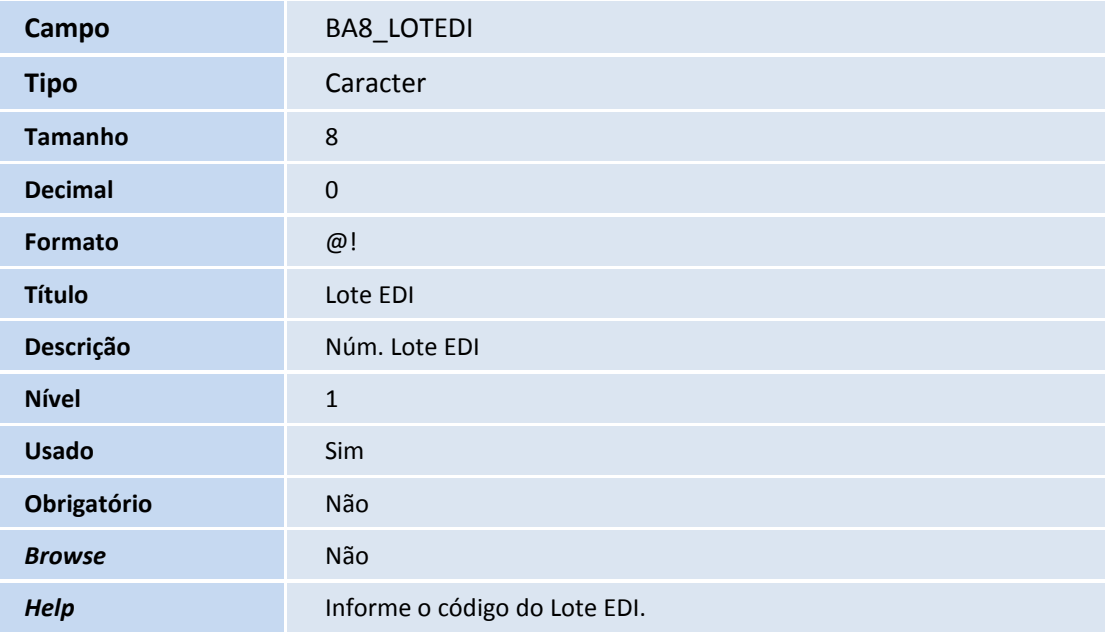

• Tabela BD6 – Eventos das Contas Médicas

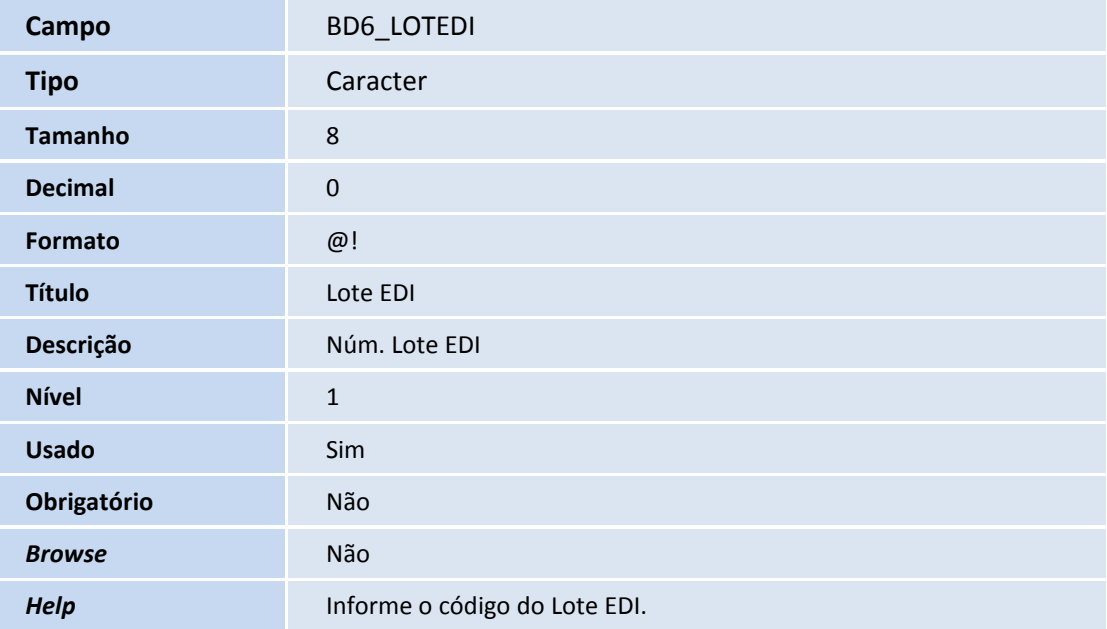

# **D** TOTVS

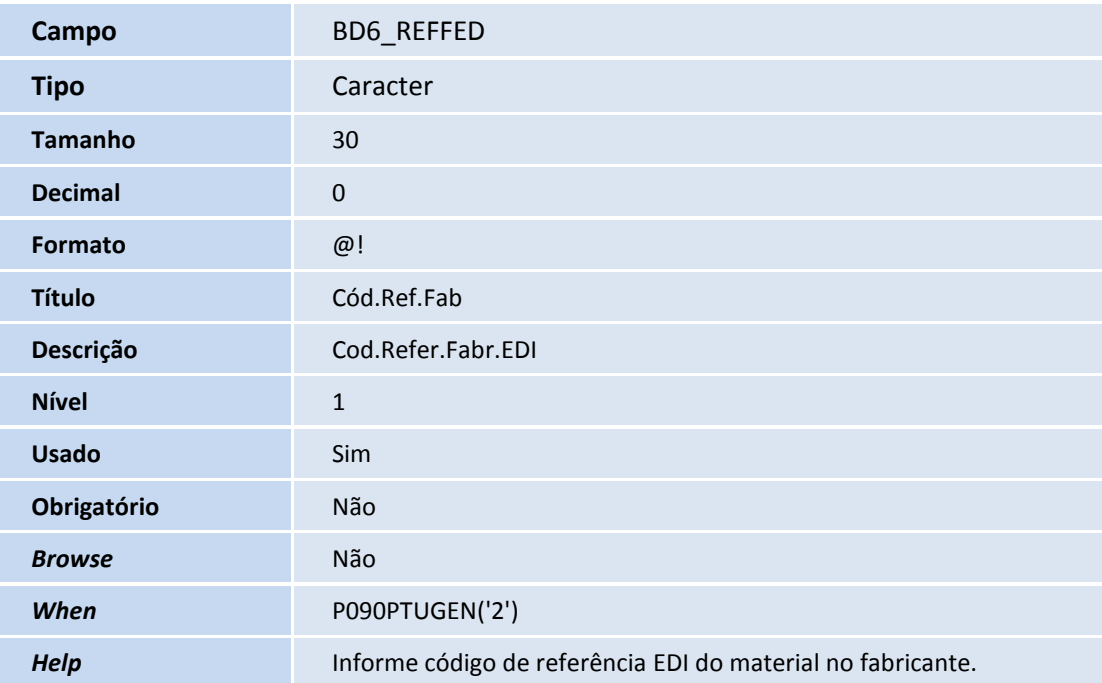

### • Tabela BD7 – Internações

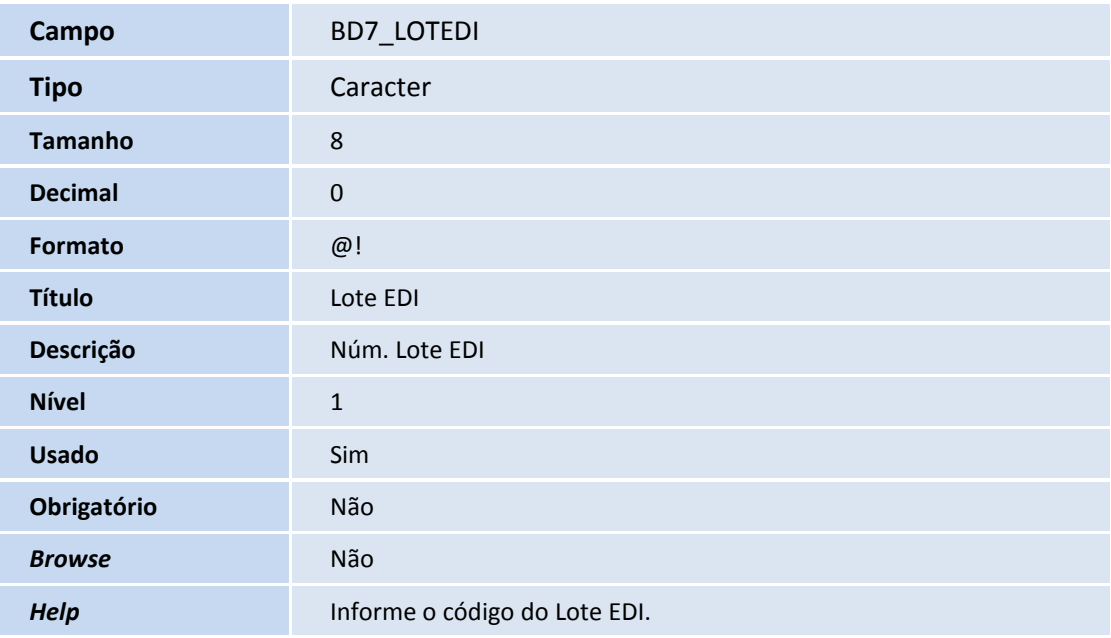

• Tabela BE4 – Internações

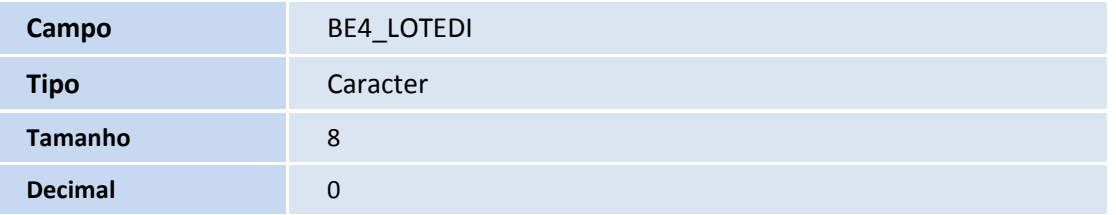

# **TOTVS**

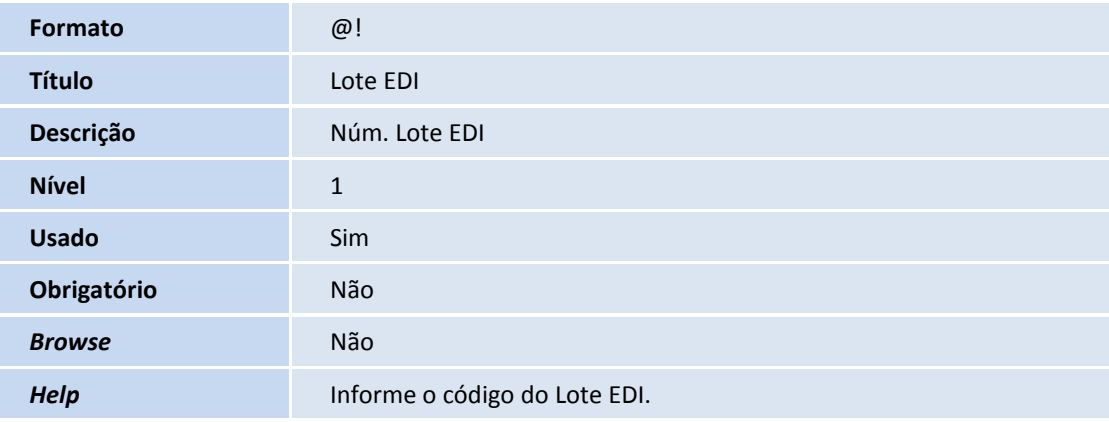

• Tabela B0E – Itens Guia de Honor. Indiv

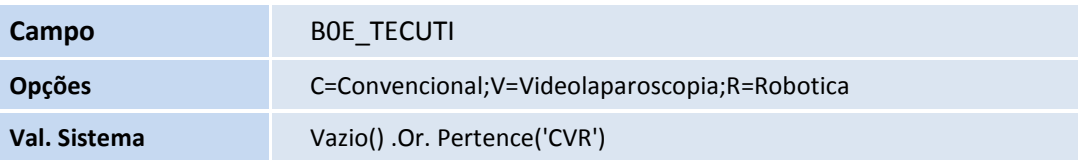

### • Tabela BE2 – Autorização e Procedimentos

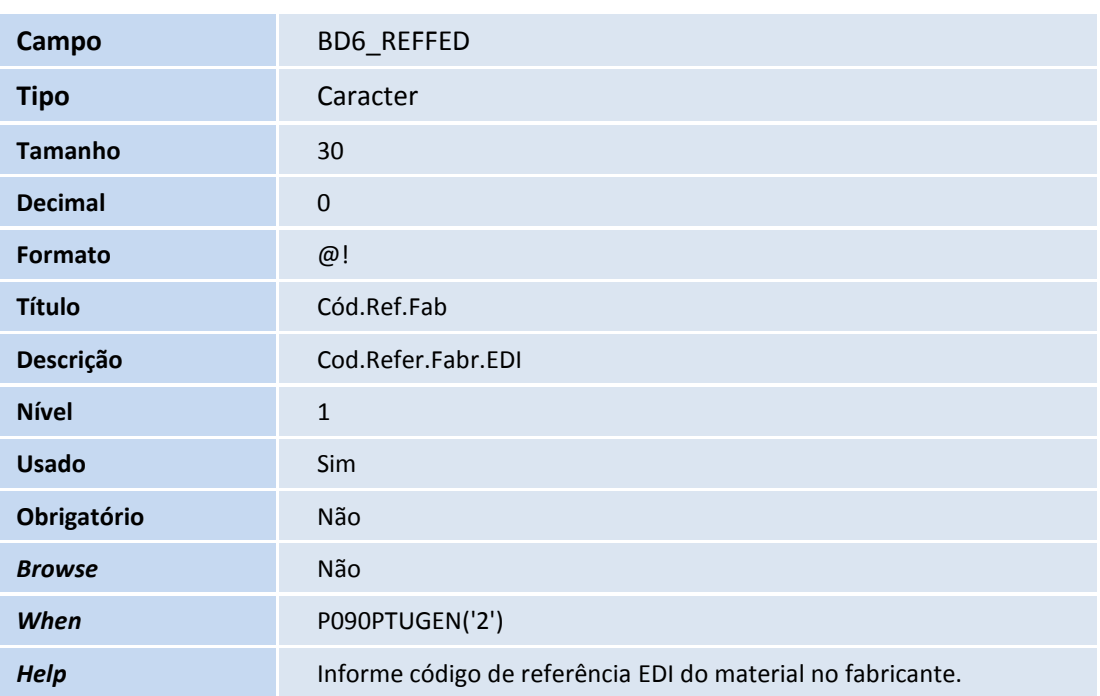

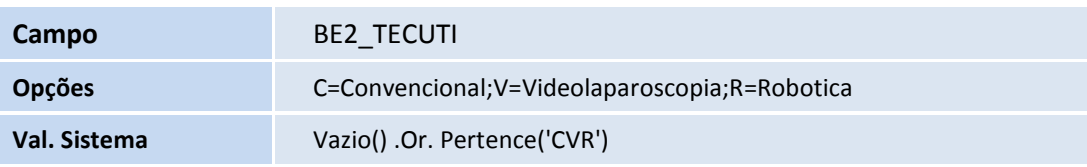

# **D** TOTVS

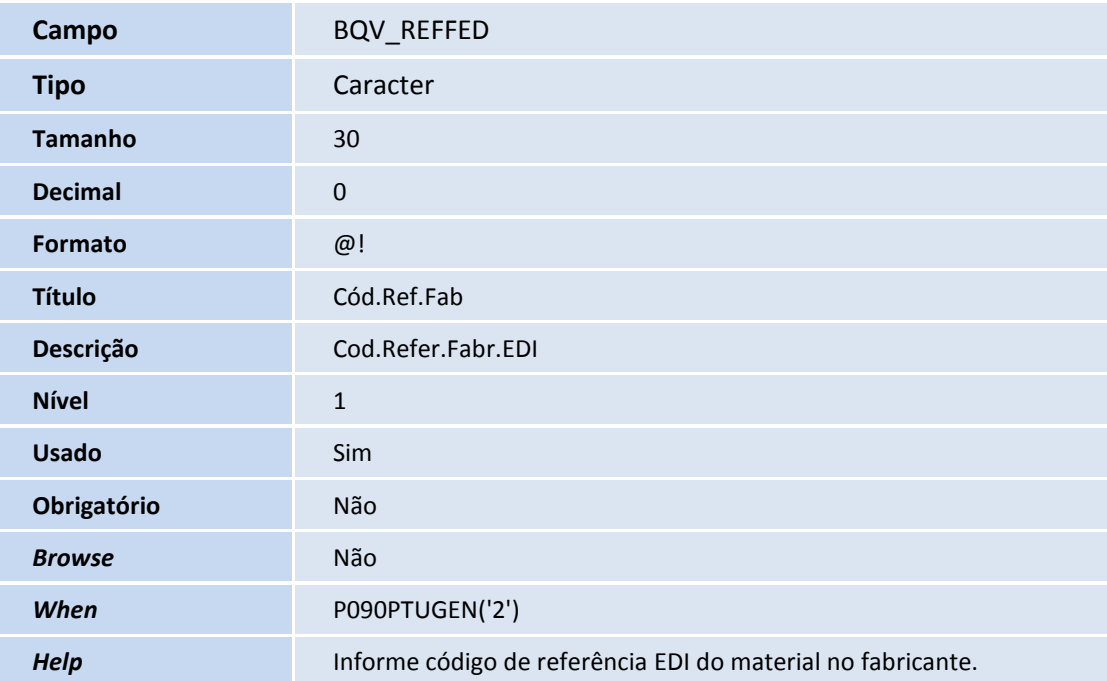

### Importante

O tamanho dos campos que possuem grupo pode variar conforme ambiente em uso.

### 2. Criação de **Índices** no arquivo **SIX – Índices**:

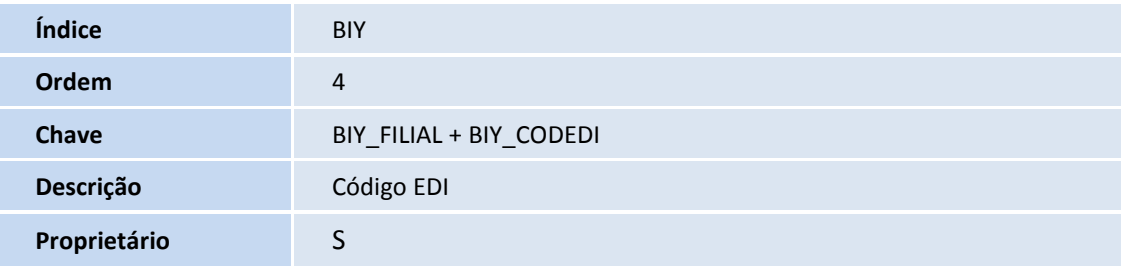

### **Procedimentos para Configuração**

1. No **Configurador (SIGACFG)** acesse **Ambientes/Cadastros/Parâmetros (CFGX017)**. Crie o(s) parâmetro(s) a seguir:

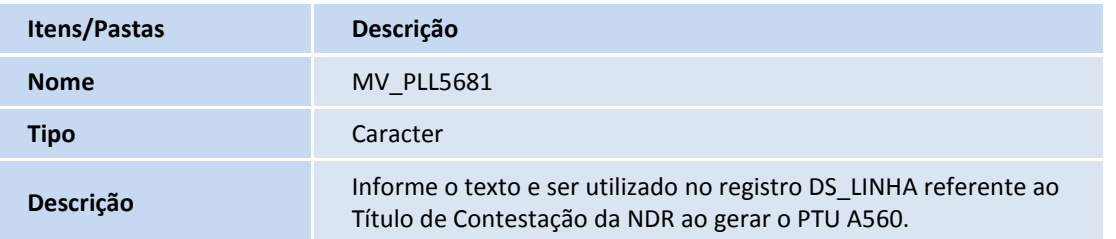

## **TOTVS**

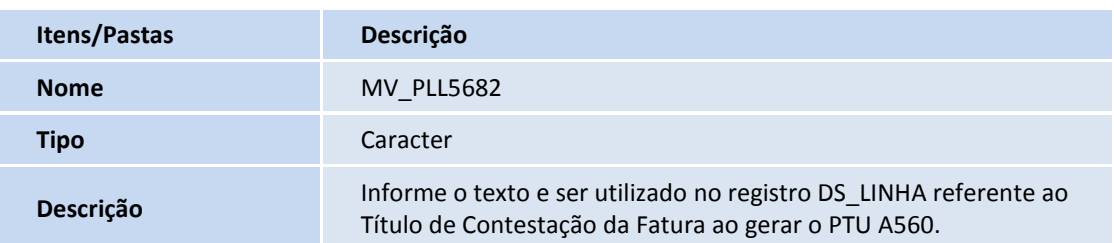

### **Procedimentos para Utilização**

- 1. No **Plano de Saúde (SIGAPLS) acesse Miscelânea/E.D.I./Aplicação Layout (PLSPTUAPL).**
- 2. Copie os arquivos **DE0, DE1, DE3 e DE9** no diretório indicado na pergunta **Path ?** Na pergunta **Lay-Out?** informar o layout a ser aplicado conforme abaixo:
	- **PTU A500** A500F
	- **PTU A550** A550C
	- **PTU A560** A560B
- 3. Configure os novos campos que serão utilizados na exportação do arquivo **PTU A500** nas opções **Atualizações / Cadastro Contas / Tipos de Saída (PLSA164)**.
- 4. Selecione um registro e clique em **Alterar**. Informe o código indicado no manual do PTU **(Tabela O Anexo 1)** no campo **Cód.Edi (BIY\_CODEDI).** Este campo preencherá o registro **R502 – Seq. 032 – MOTIVO ENCERRAMENTO.**
- 5. Acesse **Atualizações/Procedimento/Tb Dinâmica Evento (PLSA140)**.
- 6. Clique em uma tabela de Materiais ou Medicamentos e acesse a opção **Selecionar.** Selecione um registro e clique em Alterar.
- 7. Preencha os campos: **Um.Med.EDI (BA8\_UNMED)** Para eventos que possuam unidade de medida.

### **Alterações Processo PTU A500:**

### **Informando o registro CD\_REF\_MATERIAL\_FAB**

Ao realizar a solicitação de um evento de OPME Genérico, é necessário informar o código de referência do material no fabricante. Este campo é preenchido na solicitação do procedimento (Liberação, Autorização, Internação e Evolução de Internação) através dos campos **Cod.Ref.Fab (BE2\_REFFED, BEJ\_REFFED e BQV\_REFFED)** 

Este campo permite edição somente quando for informado nos campos **Cd. Proc. (BE2\_CODPRO, BEJ\_CODPRO e BQV\_CODPRO)** o procedimento de OPME genérico informado no parâmetro **MV\_PLOPMPT**.

### Importante

Este documento é de propriedade da TOTVS. Todos os direitos reservados. ©

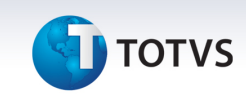

Maiores informações sobre o parâmetro **MV\_PLOPMPT** podem ser encontradas no Boletim Técnico do chamado **TDTLWY - Ptu Online Versão 4.0** 

#### **Novo campo de Lote**

Foram criados, os campos **Lote EDI (BD5\_LOTEDI, BD6\_LOTEDI, BD7\_LOTEDI e BE4\_LOTEDI)** para gravar a informação dos registros **NR\_LOTE** do arquivo A500. Nas versões anteriores, o sistema gravava a chave da guia nos campos **Nr. Impresso (BD5\_NUMIMP, BD6\_NUMIMP, BD7\_NUMIMP e BE4\_NUMIMP)**. Como o campo **NR\_NOTA** aumentou para 20 caracteres (os campos de **Nr. Impresso** tem 20 caracteres), o sistema passa a gravar o conteúdo do campo **NR\_LOTE** nos novos campos **Lote EDI.** 

#### **Novas Sequências DT\_PGTO\_PRESTADOR e DT\_PROTOCOLO**

Há dois novos registros no layout A500 que informaremos as informações:

- **DT\_PROTOCOLO** Data do protocolo do prestador. Por padrão o sistema utilizará a data informada no campo **Dt.Analise (BD6\_DTANAL)**.
- **DT\_PGTO\_PRESTADOR** Data do pagamento ao prestador. Por padrão o sistema utilizará a data informada no campo **Dt.Pagto (BD6\_DTPAGT).** Caso este campo esteja vazio, o sistema utilizará a data de vigência final (campo **Data Final - BDT\_DATFIN)** do mês de pagamento correspondente.

Caso o usuário queria customizar estas datas, é possível utilizar o ponto de entrada **PLS50008** para esta manipulação.

**Parâmetros:** Recno do registro **BD6 (Eventos das Contas Médicas)** correspondente. **Tipo:** Numérico

**Retorno:** Array contendo: {Data do Protocolo, Data do Pagamento ao Prestador}. **Tipo**: Caracter. Retornar as datas no formato AAAAMMDD.

### **Alterações Processo PTU A550**

O PTU A550 não teve mudanças significativas para a versão 5.0

#### **Alterações Processo PTU A560**

No PTU A560 temos a inclusão de três novos registros:

- R567 Dados da Credora e da Devedora para Emissão da Nota de Débito
- R568 Dados da Nota de Débito
- R569 Dados da Fatura/NDR Original

## **TOTVS**

Os três registros serão gerados de maneira automática. A única sequência customizável será **DS\_LINHA – Descrição da Linha da Fatura.**

O conteúdo deste registro será definido nos parâmetros **MV\_PLL5681** e **MV\_PLL5682** que define a Linha de Contestação dos Títulos de **NDR** e **Fatura** respectivamente.

### Importante

O conteúdo deste parâmetro será executado via macro, ou seja, o usuário pode definir uma função genérica ou um código ADVPL nestes parâmetros. Caso o conteúdo retornado seja uma String simples, cadastrar o conteúdo dos parâmetros entre aspas.

Ex: "Retorno Descrição Linha Título NDR"

### **Informações Técnicas**

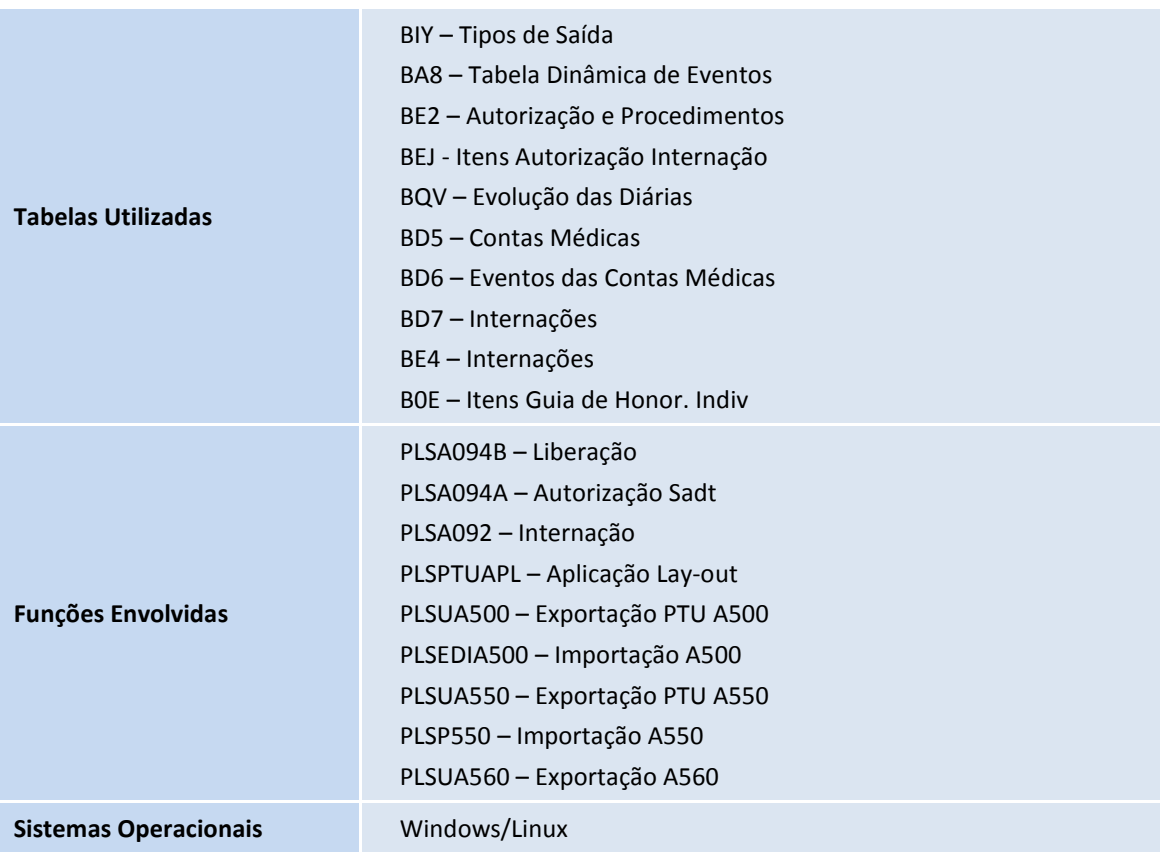

 $\odot$